# **7.10 ADDITIONAL EMPLOYMENT**

## **Overview**

The procedures described in this section are for an employee who begins a new appointment while still working under the current appointment.

Prior to initiating any of the following additional employment actions, reference the appropriate academic or staff personnel program policies or related Labor Contracts.

# **Policy Summary**

For Academic employees, an additional appointment would need to be initiated in the following situations:

- 1. addition of a "without salary" professorial appointment in a department other than the home department
- 2. additional research/lecturer appointment (if the primary appointment is less than 100%)

For Academic employees teaching in UNEX, see AHR Training Materials: *AHR-PPS Policies and Procedures, Additional Compensation*.

## **Before You Start**

Obtain required approval to perform the payroll/personnel action. Have the employee complete the required form, if applicable:

- 1. Benefits Eligibility Level Indicator (BELI) form (UPAY 726).
- 2. *Note: The Adult/Child Abuse forms are required for certain department positions. Contact Academic or Staff Human Resources respectively for information. These forms are to be retained in the department or dean's office.*

Prepare information for on-line entry.

# **Data Entry**

Enter the data for the additional employment via the ADDL bundle. This bundle contains the following functions:

**EAPP** (Appointments/Distributions)

**EPER** (Personnel-Miscellaneous )

**EADD** (Employee Address)

**EPD1** (Employee Data 1)

## **Accessing ADDL**

- 1. Log on to the Payroll/Personnel System.
- 2. At the Next Func field, type **EEDB** and press **Enter**.
- 3. Type **BUND** and press **Enter**.
- 4. Type **ADDL** and the **employee ID number**, then press **Enter**.

The Appointments/Distributions (EAPP) function displays the current employee data.

7.10—1<br>Additional Employment

## **Completing the EAPP Function**

THE EAPP (APPOINTMENTS/DISTRIBUTIONS) FUNCTION

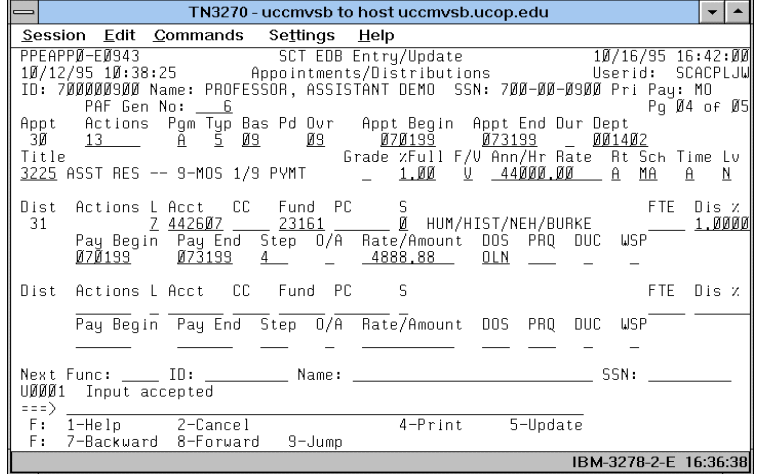

#### **Notes and Tips**

- When processing additional employment, in addition to the current appointment and distribution, always set up a new appointment and distribution. Refer to *[Section 1.11,](http://www2.ucsc.edu/pps/toolbox/manual/111appt.pdf)  [Appointments and Distributions](http://www2.ucsc.edu/pps/toolbox/manual/111appt.pdf)* for more information.
- If the employee has more than one appointment or more than two distributions, these are stored on additional "pages" (screens). Use **F8 Forward** or **F7 Backward** to scroll through the pages.
- Always enter a decimal point in the percentage and rate fields. The decimal point on the keypad may not work.
- Do not enter commas or dollar signs in the rate fields.

#### **Appointment Level Procedure**

- 1. Press the **F9 Jump** key to go to the Next Func field and then use the **F15 New Line** key to go to the command line.
- 2. At the command line type **"add a"** to set up the next available appointment.
- 3. Enter data in the following fields, as applicable:

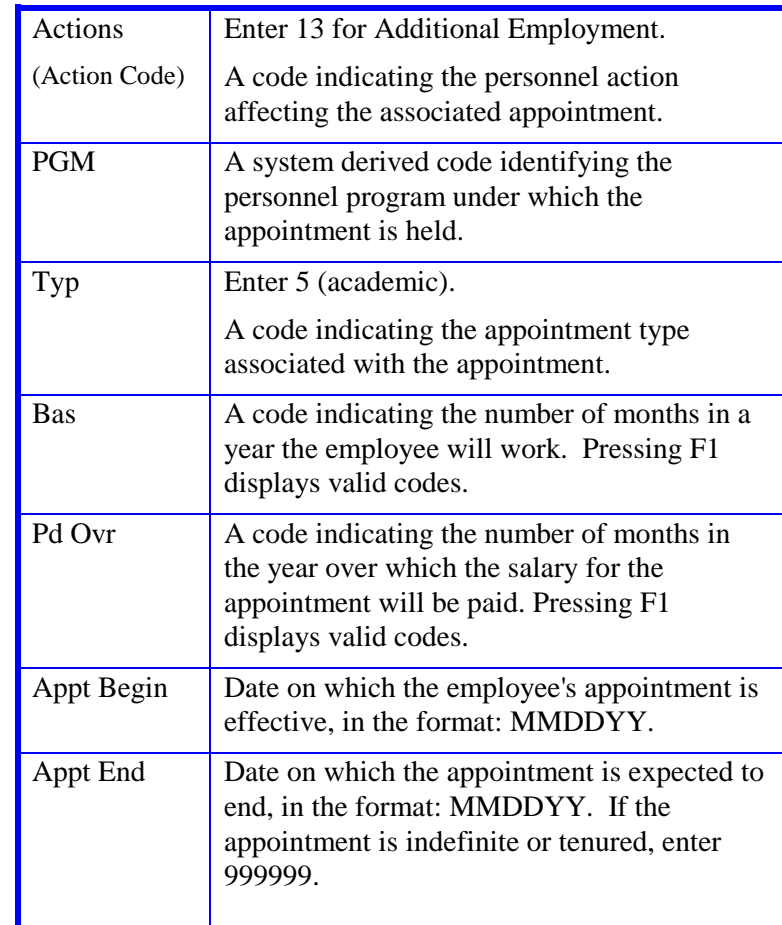

7.10—2

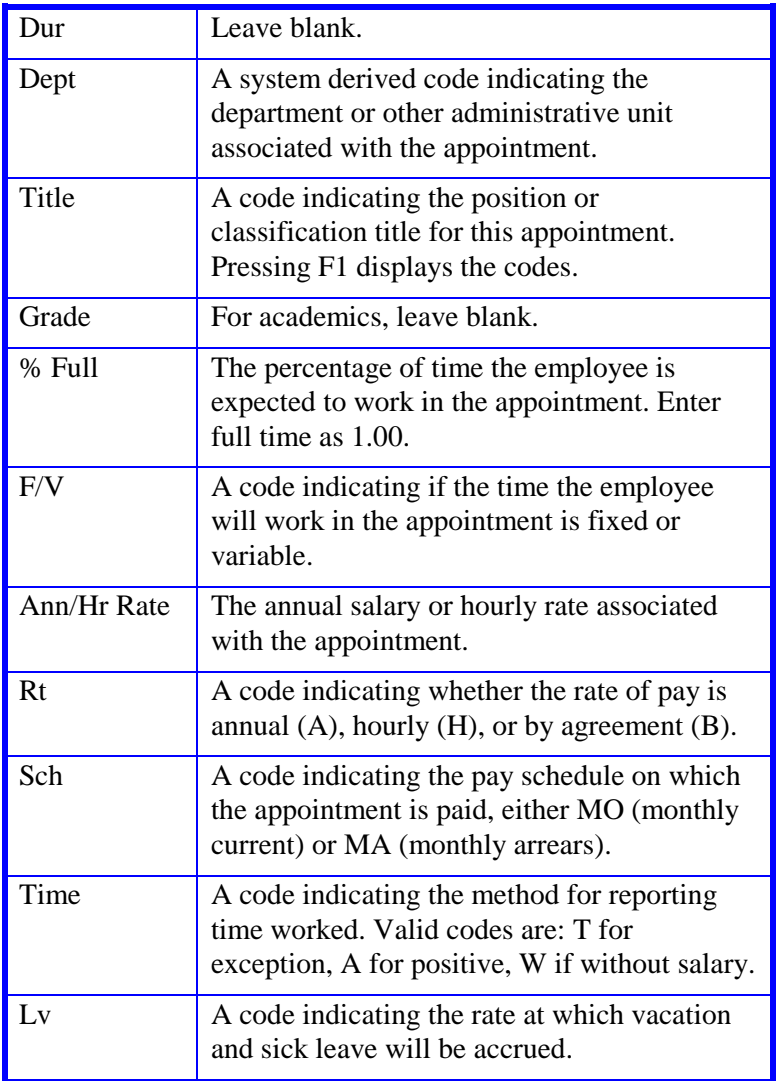

#### **Distribution Level Procedure**

- 1. Use the **F9 Jump** to go to the command line.
- 2. At the command line type **"add d"** to set up the first available distribution.
- 3. Enter data in the following fields, as applicable:

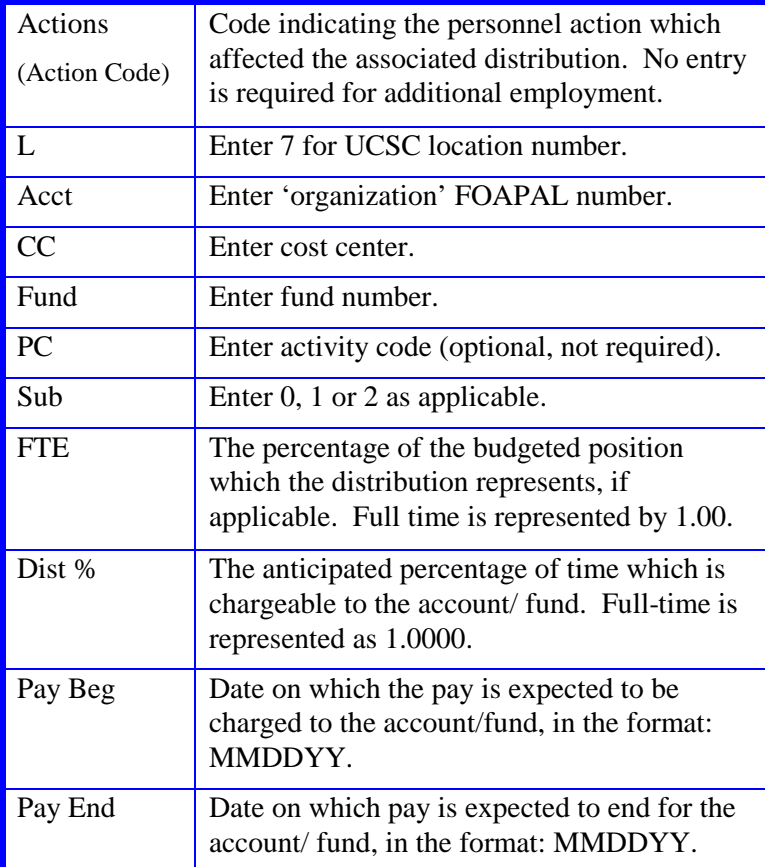

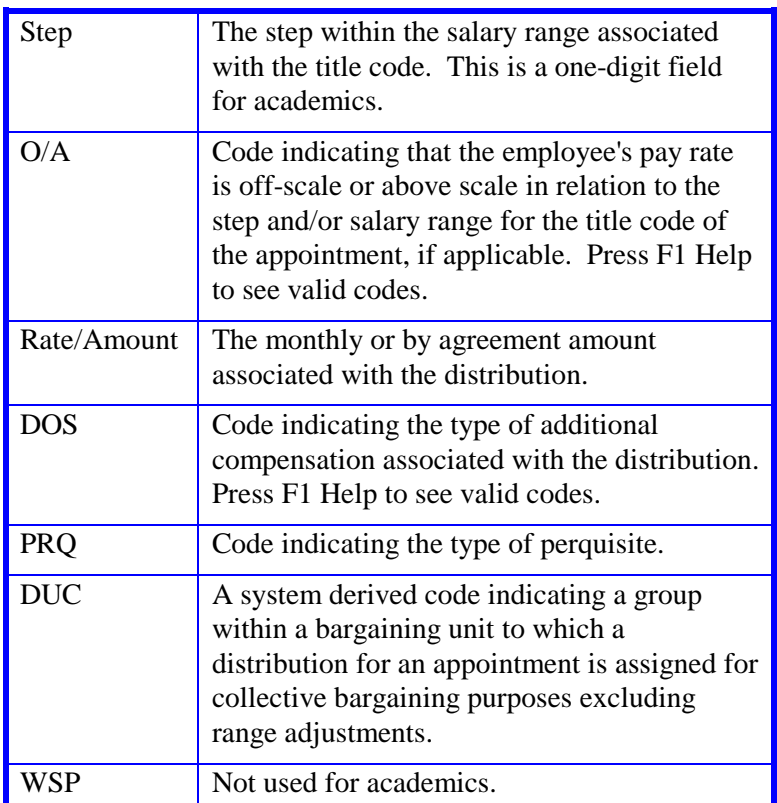

4. Press **Enter** to invoke range/value edits.

5. Press **F11 Next Func** to continue to the next function.

## **Completing the EPER Function**

THE EPER (PERSONNEL-MISCELLANEOUS) FUNCTION

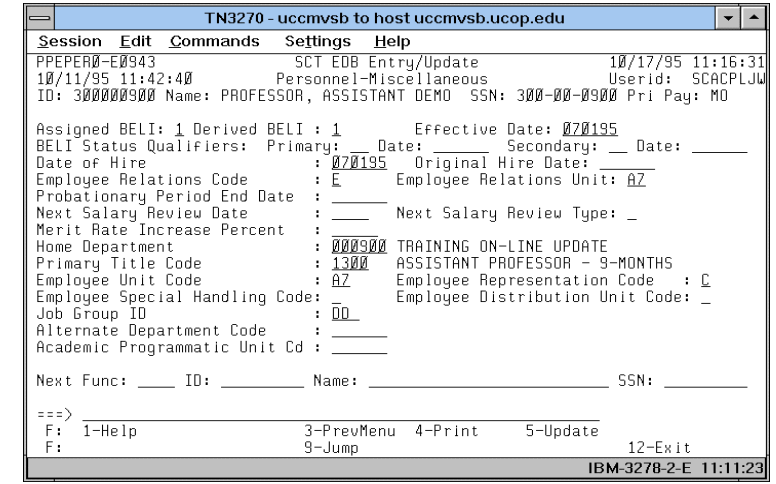

#### **The EPER Procedure**

1. Enter data in the following fields, as applicable:

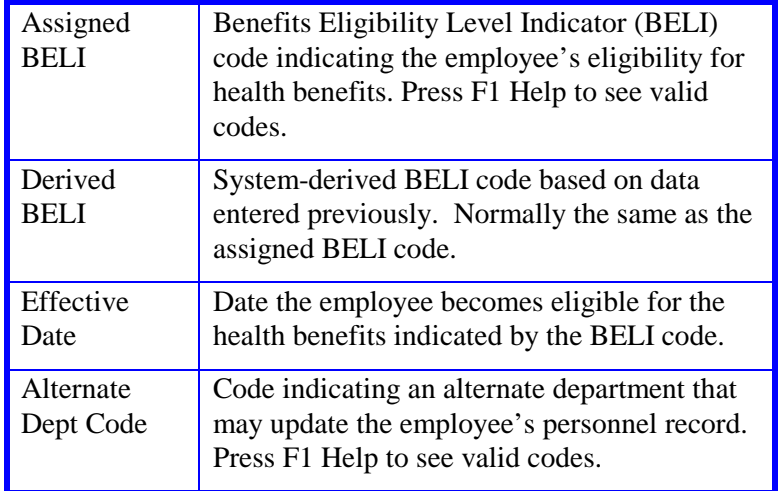

7.10—4<br>Additional Employment

- 2. Press **Enter** to invoke range/value edits.
- 3. Press **F11 Next Func** to continue to the next function.

## **Completing the EADD Function**

THE EADD (EMPLOYEE ADDRESS) FUNCTION

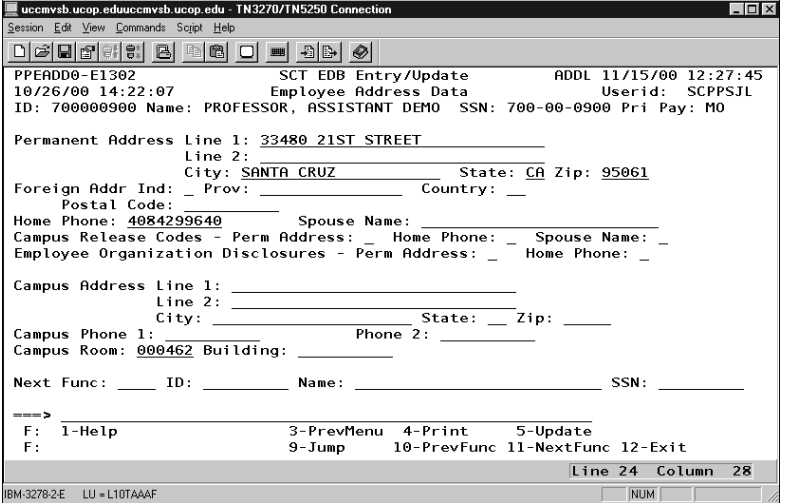

#### **EADD Procedure**

1. Review fields for data accuracy and make any changes needed:

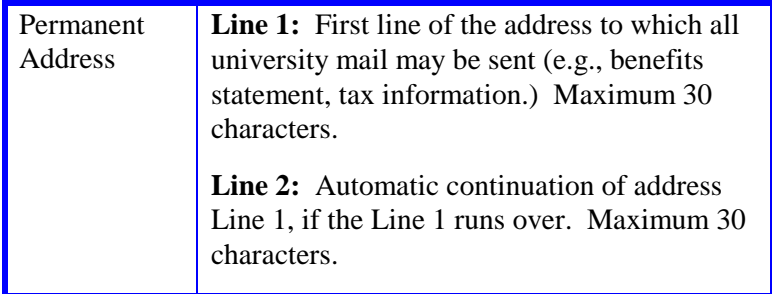

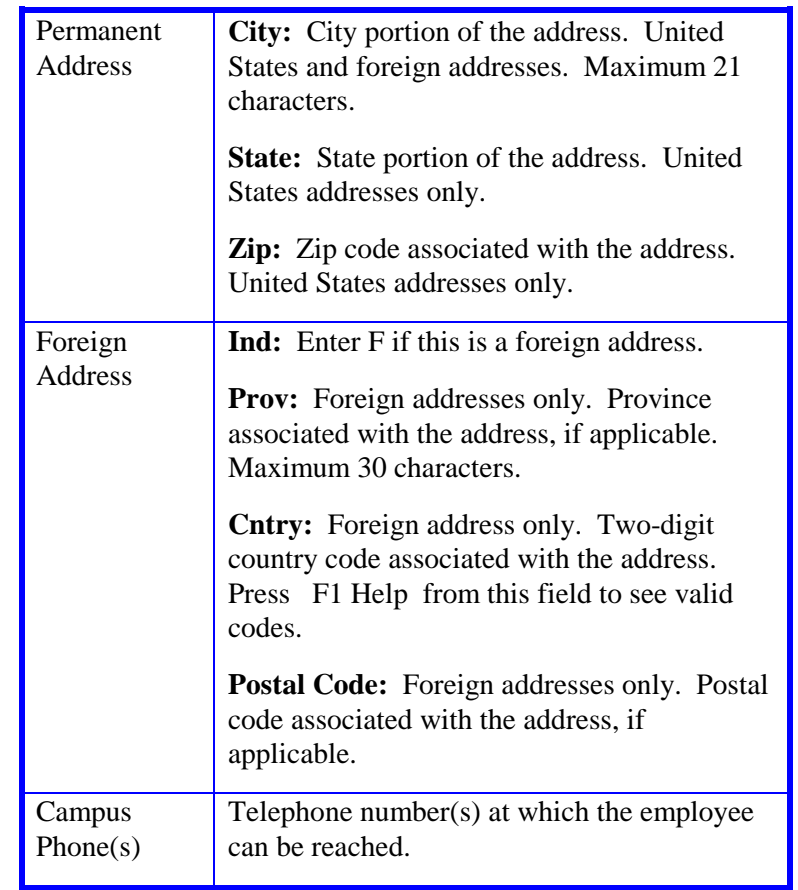

2. Press **Enter** to invoke range/value edits.

3. Press **F11 Next Func** to continue to the next function.

## **Completing the EPD1 Function**

THE EPD1 (EMPLOYEE PERSONAL DATA 1) FUNCTION

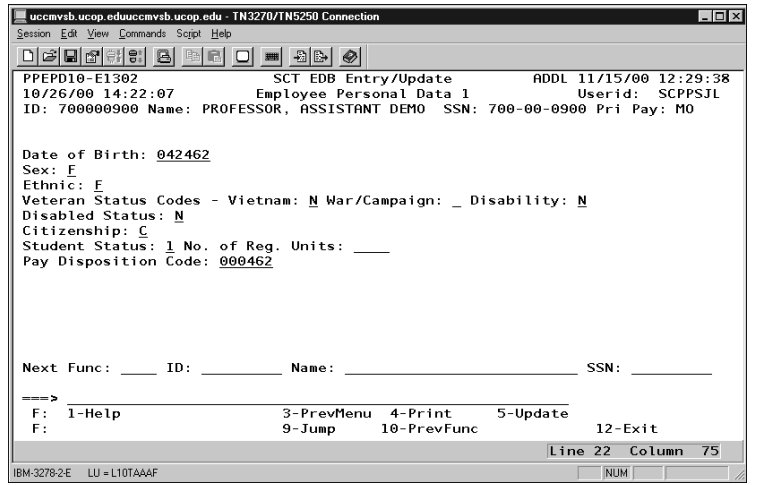

#### **EPD1 Procedure**

1. Review fields for data accuracy and make any changes needed:

Pay Disposition Code Enter Mail Code *(*See *[Appendix J, Mail Codes\)](http://www2.ucsc.edu/pps/toolbox/manual/j-maildc.pdf)* Used to deliver checks and surepay stubs.

- 2. Press **Enter** to invoke range/value edits.
- 3. This is the last function in the ADDL bundle. Proceed to *Review.*

## **Review**

Use **F10 Prev Func** and **F11 Next Func** to navigate through the bundle.

- 1. Make sure you have completed all the required data elements in the bundle and
- 2. Review all entered data for accuracy and consistency.

### **Updating the Employee Database**

Press **F5 Update** to invoke consistency edits and to display the PAN Subsystem Notification Preparation screen.

## **Consistency Edit Errors**

If there are consistency edits, the Consistency Edit (ECON) screen is automatically displayed. Review all error messages and make necessary corrections.

#### **How to Correct Consistency Errors**

From the ECON screen you may:

- Correct errors directly on the ECON screen.
- **F3 Return** to the bundle and navigate to the appropriate function, make any corrections, then do one of the following:
	- Press **F5 Update** to invoke PAN.
	- Press **F2 Cancel** twice to cancel the update.

See *Consistency Edit Messages (ECON*) in *[Section 1.6, System](http://www2.ucsc.edu/pps/toolbox/manual/1-6msgs.pdf)  [Messages](http://www2.ucsc.edu/pps/toolbox/manual/1-6msgs.pdf)* in this manual for more information and instructions.

### **PAN Preparation**

After pressing **F5 Update** from a data entry screen (if there are no consistency edits) or an ECON screen, you are automatically positioned at the PAN **Comments Entry** screen. From here you can add comments and additional reviewers to the PAN.

- 1. Add a description of the action and any significant details in the **Comments Entry** screen.
- 2. Press **F10 NotfPrep** to display the **Notification Preparation** screen, where you can add reviewers as desired.
- 3. Press **F11 Detail** to display the **Activity Review** screen, where you can review the notification before sending it.
- 4. Press **F5 Update** to complete the update and send the notification.

If the update is successful, the first function in the bundle appears and displays:

#### U0007 UPDATE PROCESS COMPLETE

For more information about PANs and additional PAN features, please refer to *[Section 1.8, Post Authorization Notification \(PAN\)](http://www2.ucsc.edu/pps/toolbox/manual/1-8pan.pdf)*.

### **Accessing IMSG**

- 1. To access the Message Report Screen go to the **Next Function** field, type IMSG and press **Enter**.
- 2. When the IMSG screen is displayed, review any remaining messages and take the appropriate action.

## **Disposition of Forms**

- Forward the appropriate approval document to the mandatory reviewer.
- Retain the data collection document in the Service Center employee file.